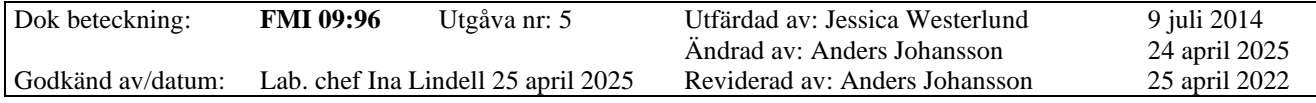

# $\mathrm{DustTrak}^{\mathrm{TM}}$ DRX 8533/8534

# **Innehållsförteckning**

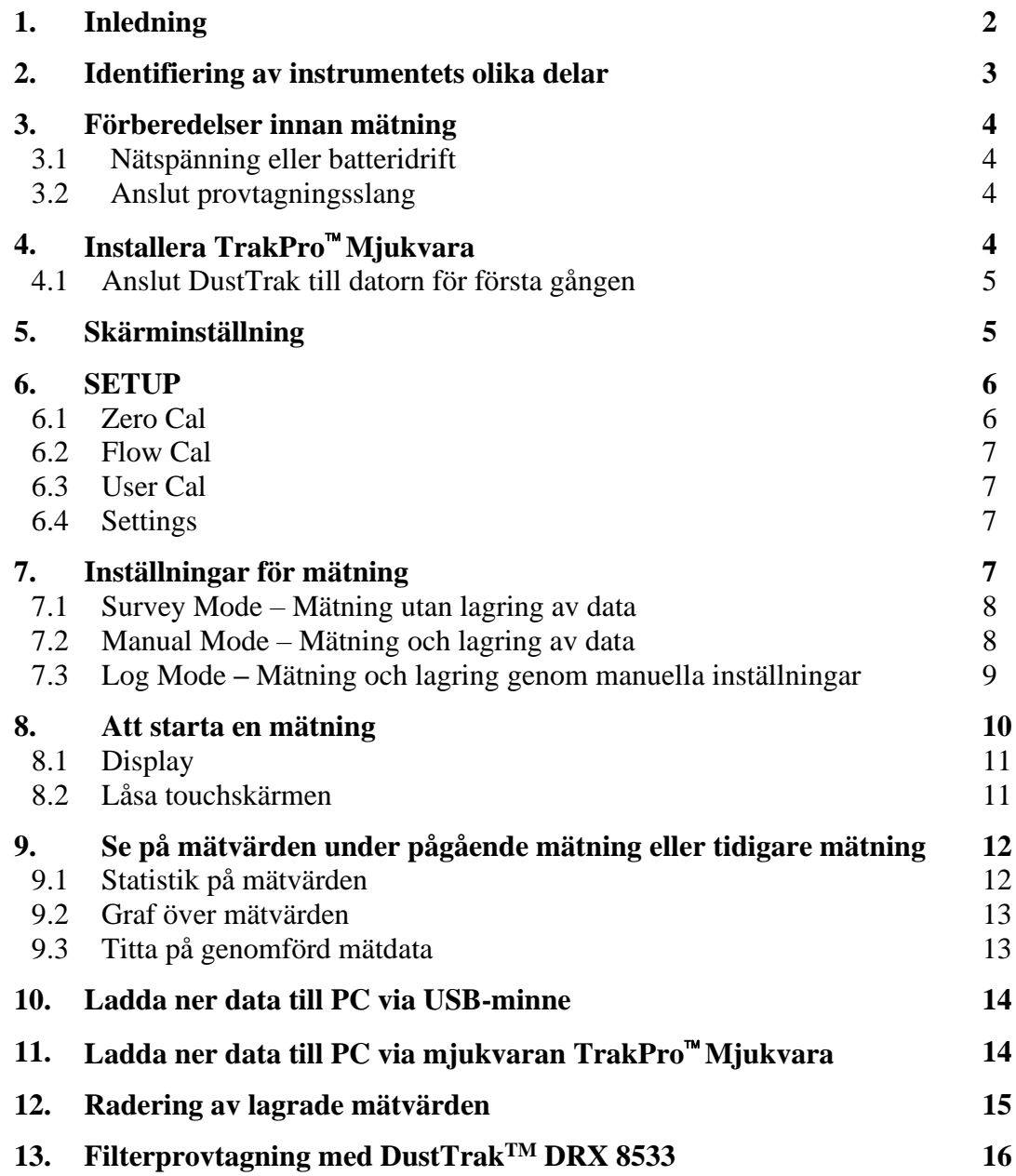

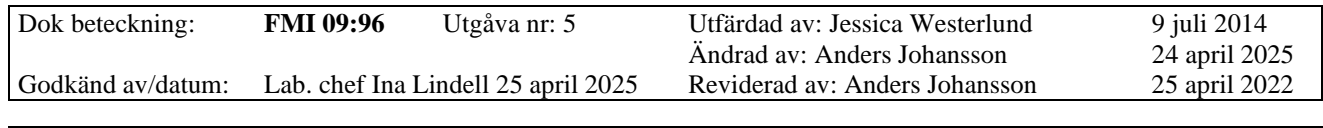

### DustTrakTM DRX 8533/8534

### **1. Inledning**

DustTrak DRX 8533/8534 är en laserfotometer som samtidigt kan mäta och logga koncentrationer av totaldamm, PM10, respirabel fraktion, PM2.5 och PM1.0. Bänkmodellen (8533) ger även möjlighet att samla partiklar på ett 37 mm filter för gravimetrisk analys (okänd fraktion).

Mätinstrumentet manövreras via touch-screen på instrumentet.

Fältmätinstruktionen följer TSI:s originalmanual.

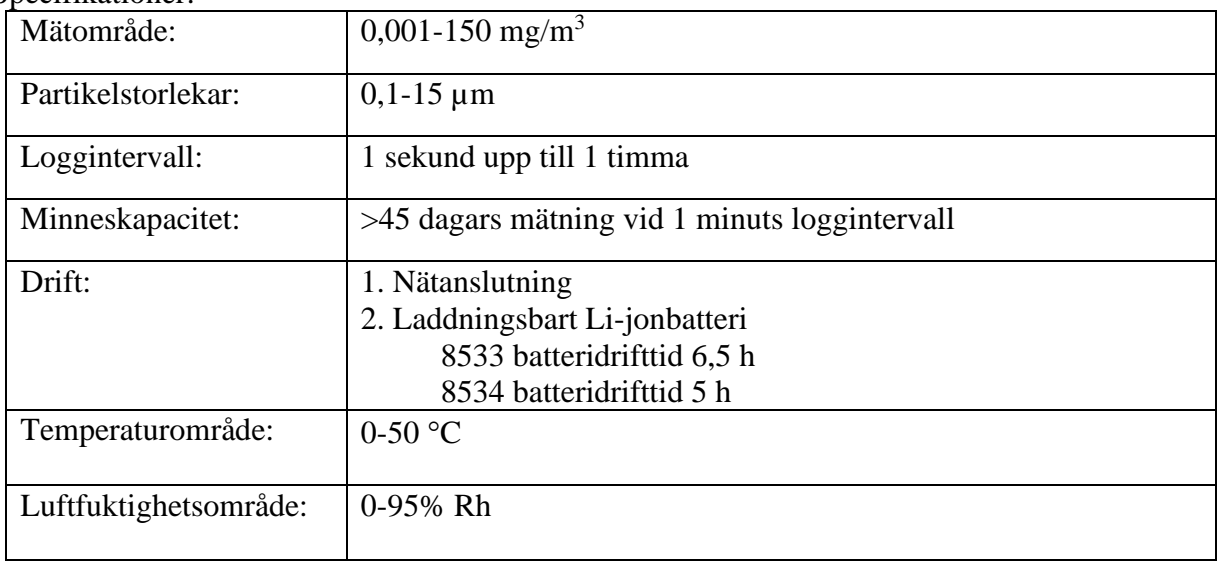

Specifikationer:

## **OBS! Läs alltid varningstexten.**

Instrumentets skyddshölje får inte tas av. Underhåll och reparationer görs av kvalificerad tekniker!

Förflytta inte instrumentet när strömmen är påslagen!

Utför aldrig ingrepp utan att först stänga av instrumentet, ta ut batteripaketet och dra ur nätkabeln!

OBS! Använd endast de medsända uppladdningsbara batterierna i instrumentet.

2(16)

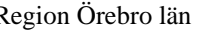

Arbets- och miljömedicin, analyslaboratoriet, USÖ

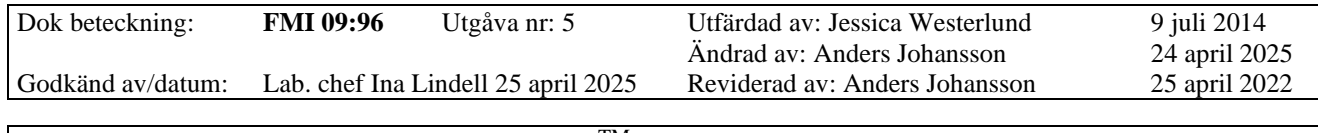

DustTrakTM DRX 8533/8534

### **2. Identifiering av instrumentets olika delar**

Följande figurer identifierar instrumentets olika funktioner på den främre och bakre panelen. 8533 som exempel.

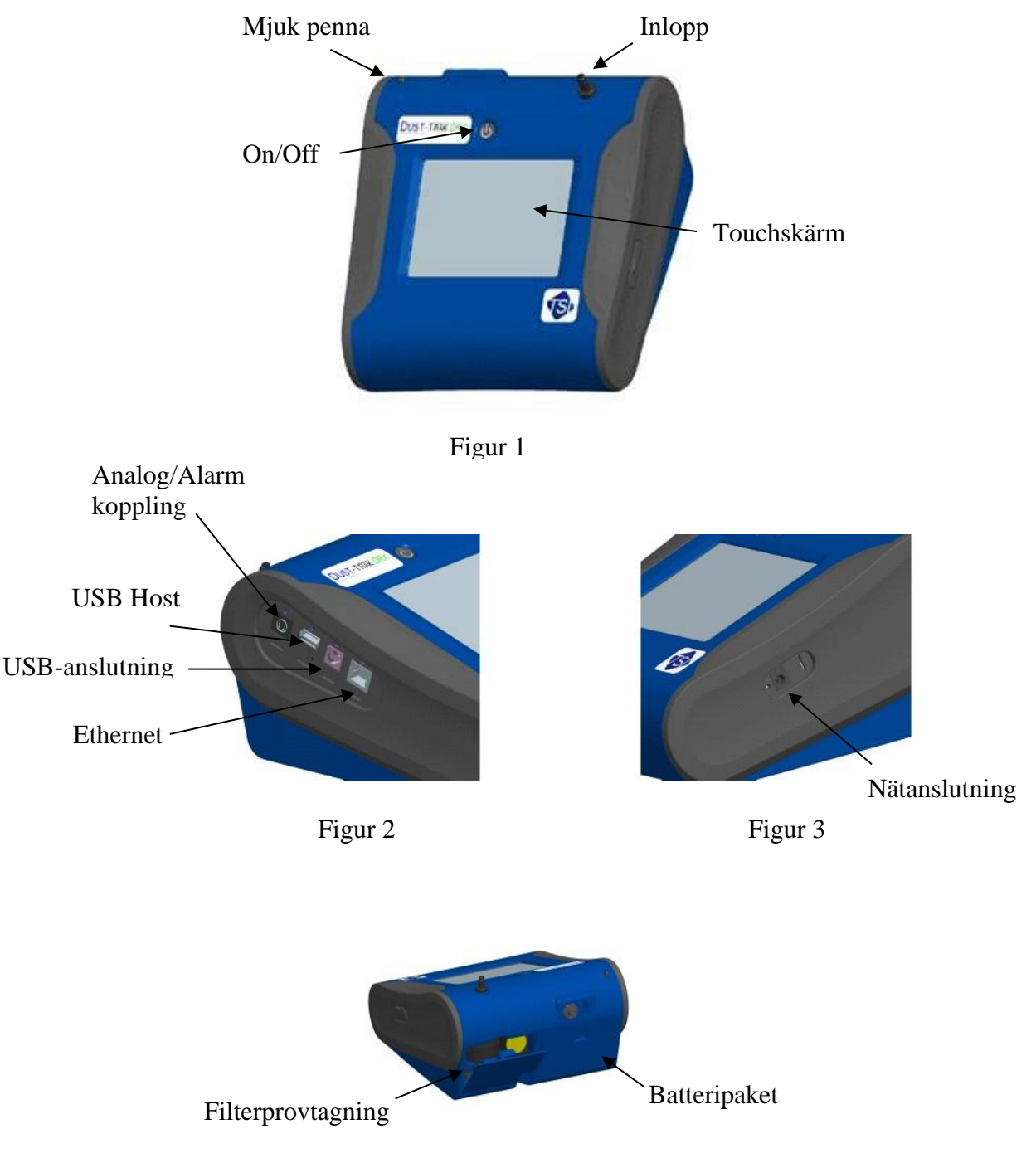

Figur 4

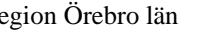

Arbets- och miljömedicin, analyslaboratoriet, USÖ

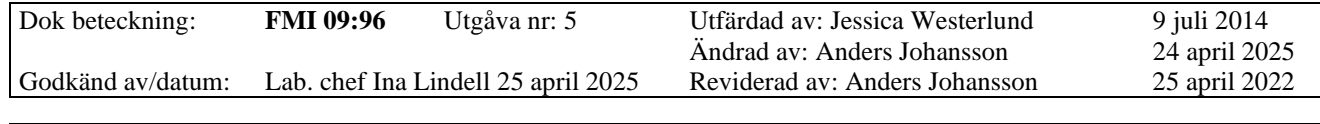

#### DustTrak<sup>™</sup> DRX 8533/8534

### **3. Förberedelser innan mätning**

#### **3.1 Nätspänning eller batteridrift**

Instrumentet kan antingen köras via elnätet eller batteridrift. För 8533 (bänkmodellen) ska batteriet vara demonterat under transport. Observera att batteriet **endast** laddas när strömbrytaren på instrumentet är påslagen, under mätning laddas det dock inte. Via en indikering på bildskärmens överkant ser man hur mycket laddning som finns. Laddningen stoppas när batterierna är fullt laddade. Indikeringen på 8534 är inte tillförlitlig, den kan visa 50 % när instrumentet stängs av för låg batterinivå.

### **3.2 Anslut provtagningsslang**

Vid provtagning måste ett skydd sitta över inloppet för att förhindra att stora partiklar blockerar instrumentet och för att förhindra ljus når kammaren och stör mätprocessen (figur 5). Inloppsskyddet sitter oftast monterad på inloppet vid leverans. En annan provtagningsvariant är att en provslang ansluts till inloppet, för att fästa slangen till inloppet avlägsnas först inloppsskyddet. Inloppsskydd och provtagningsslang och medföljer.

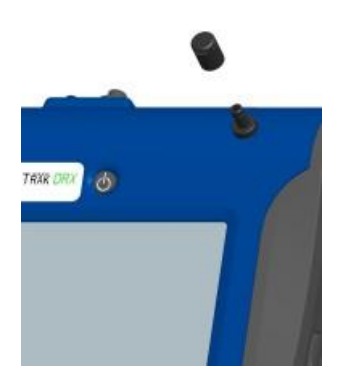

Figur 5. Att fästa inloppsskyddet över inloppet.

## **4. Installera TrakPro Mjukvara**

Programmet TrakPro 4.7 används för att tanka ur data ur instrumentet.

Version 4.7.2 finns på medföljande USB minne, det kan även hämtas via hemsidan tsi.com.

Programmet har fungerat bra under Windows 7 samt för de flesta har det även fungerat under Windows 10. Även testat ok med Windows 11 pro. Överföring av data mellan pc:n och DustTrak sker med medföljande USB-kabel.

Får man problem kan man ansluta ett USB minne direkt till instrumentet och i instrumentet välja att exportera mätdata till USB minnet. Gör man på detta sätt, så öppnas filen i t ex Excel - kräver dock mer arbete i Excel (ändra decimalpunkt till decimalkomma mm).

5(16)

Arbets- och miljömedicin, analyslaboratoriet, USÖ

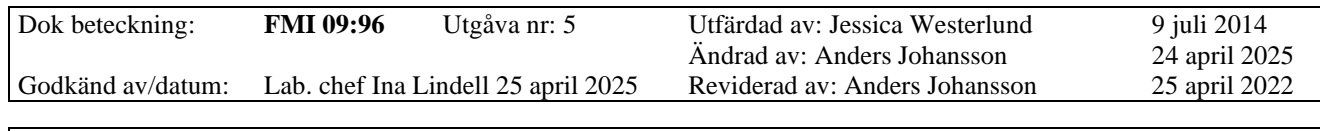

DustTrak<sup>™</sup> DRX 8533/8534

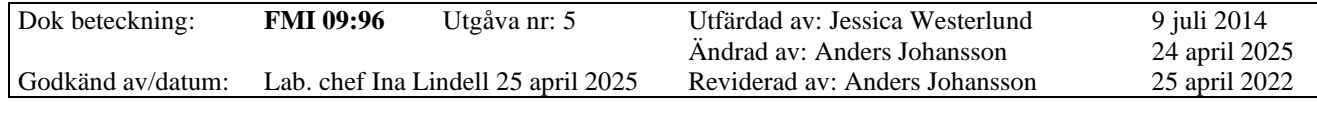

## DustTrak<sup>™</sup> DRX 8533/8534

### **4.1 Anslut DustTrak till datorn för första gången**

Anslut USB-kabeln mellan datorn och instrumentet via USB portarna.

- 1. Lokalisera USB-porten på datorn och anslut.
- 2. Starta DustTrak-monitorn.
- 3. Anslut USB-kabeln till instrumentet.

### **5. Skärminställning**

DustTrak DRX 8533 manövreras via en touchskärm. Tryck försiktigt på skärmen med medföljande mjuk penna eller med pekfingret för att välja i menyn. När instrumentet startas visas detta fönster:

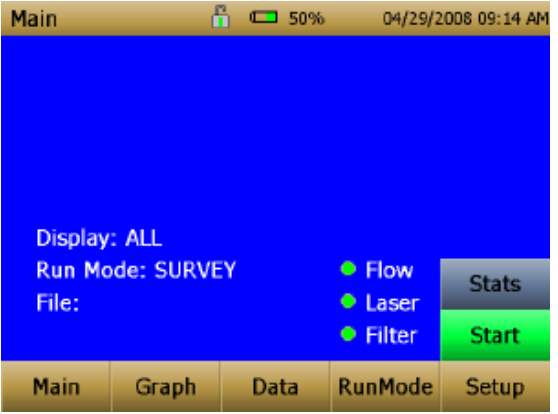

Arbets- och miljömedicin, analyslaboratoriet, USÖ

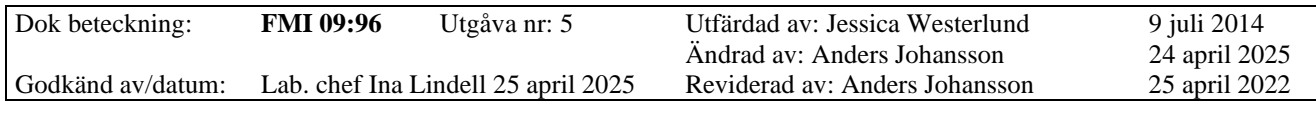

### DustTrakTM DRX 8533/8534

### **6 SETUP**

Välj **Setup** och setup-menyn aktiveras. Setup kan inte väljas när provinsamling pågår.

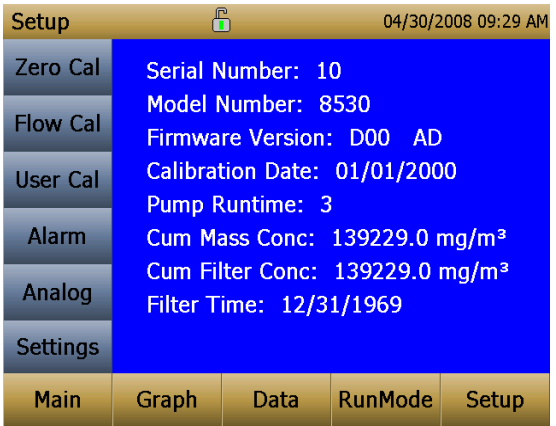

### **6.1 Zero Cal**

Nollställning, Zero Cal, bör utföras inför varje mätning och då instrumentet visar negativa värden. Negativa värden är ett tecken på "noll-drift" och kräver därför en Zero Cal.

- 1. Välj **Zero Cal** för att nollställa elektrometern.
- 2. Om inloppsskyddet sitter på, ta bort det.
- 3. Koppla på nollfiltret på inloppet.
- 4. Tryck på **START** för att starta nollställningen.
- 5. I displayen visas nu en klocka som kommer börja räkna ner. När nollställningen är genomförd visas "Zero Cal Complete".
- 6. Ta bort nollfiltret. Anslut inloppsskydd eller provtagningsslang inför provtagning.

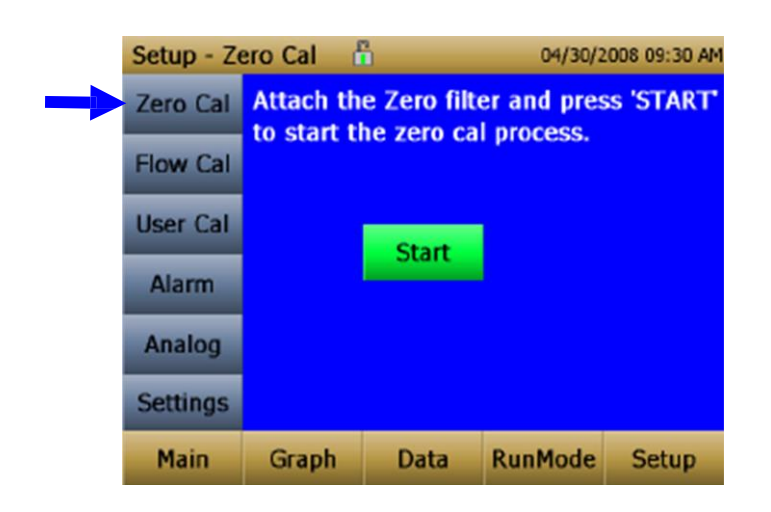

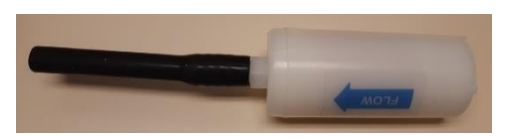

Nollfilter

7(16)

Arbets- och miljömedicin, analyslaboratoriet, USÖ

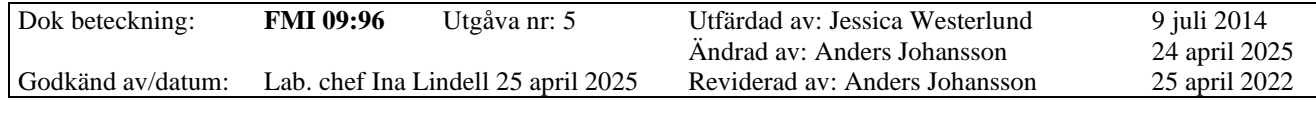

### DustTrakTM DRX 8533/8534

#### **6.2 Flow Cal**

Ska under mätning alltid vara inställd på 1.00. Justeras endast av laboratoriet vid flödeskalibrering.

#### **6.3 User Cal**

Vi rekommenderar att User Cal alltid står på "Factory Cal". Aktiv User Cal är markerad med en asterisk, "\*".

#### **6.4 Settings**

Under **Settings, Date Time** kan datum och tid ställas in. Instrumentets klocka har en viss drift, kontrollera och ställ in rätt tid.

### **7. Inställningar för mätning**

Innan en mätning påbörjas görs inställningar under fliken **RunMode**. Här kan man välja om man vill mäta utan att lagra data (Survey), mäta och lagra data (Manual) eller förprogrammera för mätning (Log Mode) där det finns fem olika applikationer som kan namnges med specifika namn.

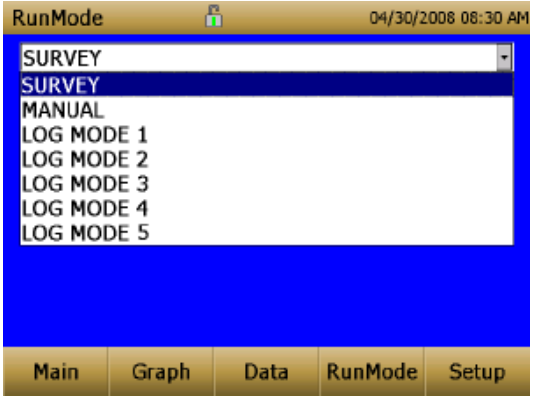

Beroende på vilken mode som väljs är det olika uppgifter som ska skrivas in.

Arbets- och miljömedicin, analyslaboratoriet, USÖ

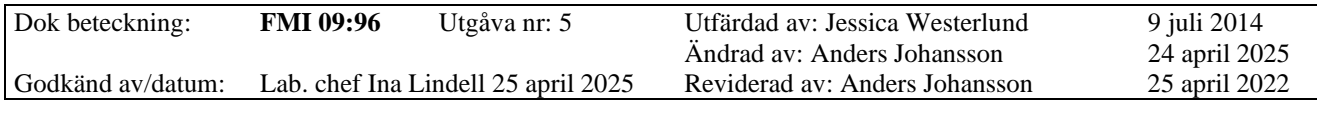

### DustTrakTM DRX 8533/8534

#### **7.1 Survey Mode**

I Survey Mode görs mätning utan att data lagras. Under Survey kan följande inställningar göras:

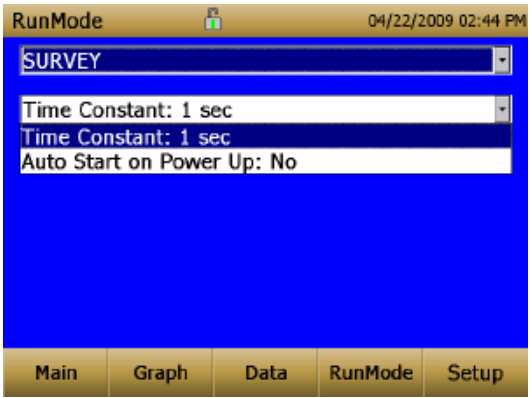

- Time Constant är tidsintervallet då skärmen uppdateras, men har inget med loggintervallet att göra. Time Constant kan sättas från 1 till 60 sekunder.
- Auto Start on Power Up kan sättas till "Yes" eller "No". Väljs "Yes" startas en mätning automatiskt nästa gång instrumentet startas upp.

#### **7.2 Manual Mode**

I läget Manual kan man lagra data genom att starta och stoppa pumpen när man vill. Under Manual kan följande inställningar göras:

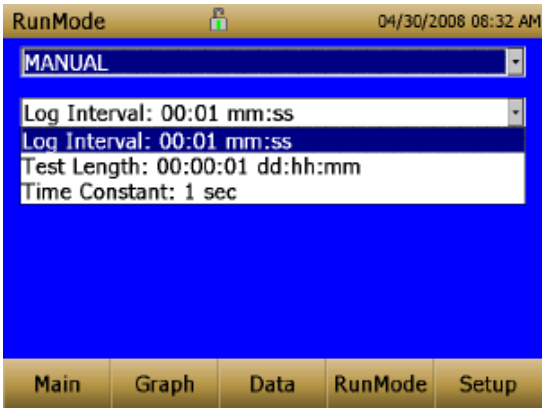

- Log intervall är tiden mellan registrerade datapunkter och kan sättas från 1 till 60 sekunder.
- Test Length är mättiden och kan sättas från 1 minut upp till att minnet är fullt.
- Välj önskad tidskonstant. Man får ett medelvärde av mätdata under den tiden man väljer. Tidskonstanten kan väljas från 1 till 60 sekunder. Se exempel under punkt **7. 3 Log mode**.

9(16)

10(16)

Arbets- och miljömedicin, analyslaboratoriet, USÖ

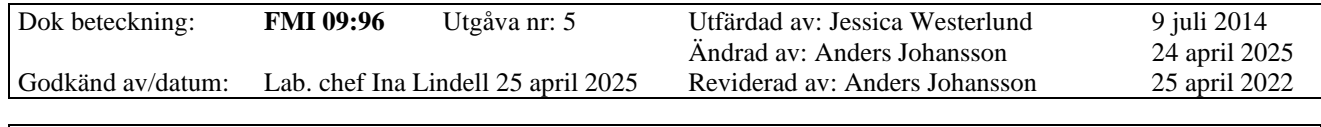

DustTrak<sup>™</sup> DRX 8533/8534

### **7.3 Log mode**

I **Log Mode** kan instrumentet programmeras t ex upprepa mätningar, startas och stoppas automatiskt. Kom ihåg att avsluta varje ändrad inställning med *Save* för att spara eller *Undo* för att ångra.

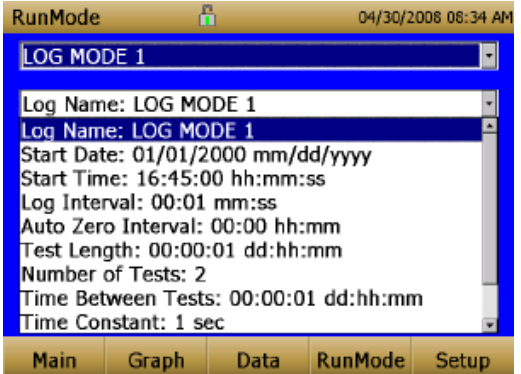

*Observera att parametrarna visas i en annan ordning på bilden ovan jämfört med ordningen i instrumentet som visas nedan.*

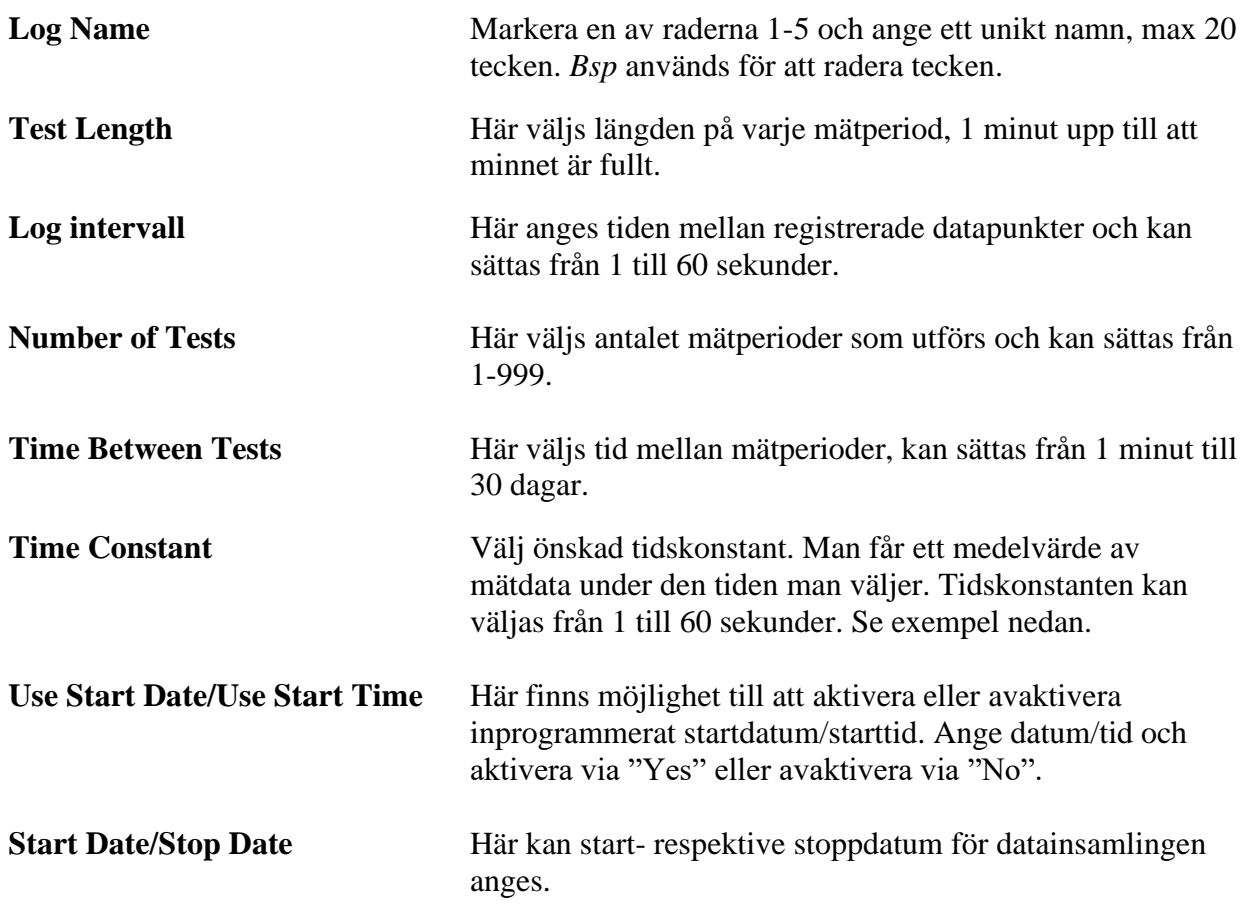

11(16)

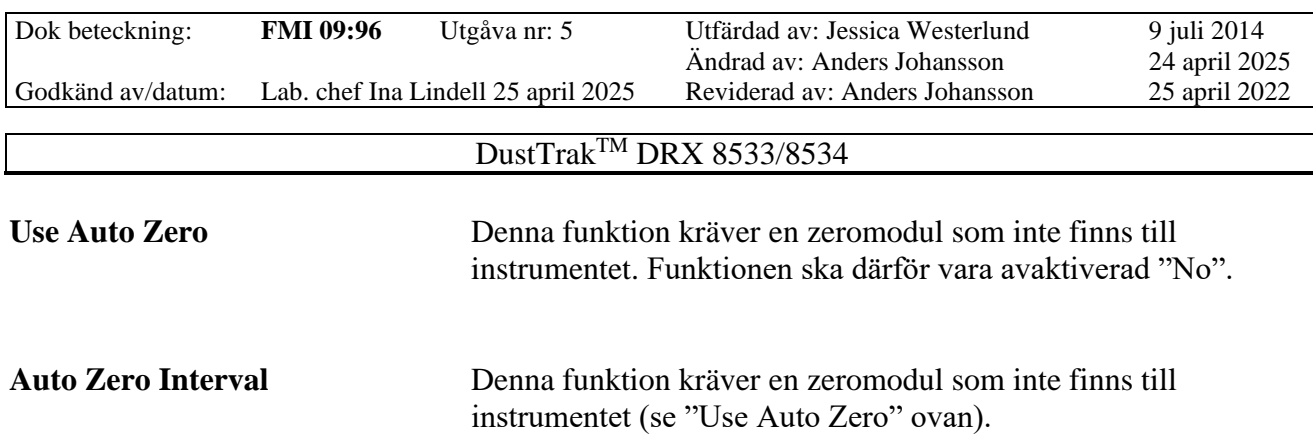

*Exempel på inställningar*

Log interval 5 sek, Time Constant 1 sek – medelvärde för 1 sek lagras var 5:e sek. Log interval 5 sek, Time Constant 5 sek – medelvärdet av de senaste 5 sek lagras var 5:e sek. Log interval 2 min, Time Constant 60 sek – medelvärde för 60 sek lagras varannan minut.

### **8. Att starta en mätning**

Har man instrumentet i en dammig miljö utan att samtidigt ha en pågående mätning, är det risk för kontaminering och/eller nollpunktsförskjutning. Därför bör man minimera tiden som instrumentet är i en dammig miljö utan att mätning pågår.

Det kan även bli kontaminering om max mätvärde 150 mg/m<sup>3</sup> överskrids.

Nollpunktsförskjutning och lättare kontaminering åtgärdas genom att utföra en nollkalibrering (**Zero Cal**). Kvarstår kontamineringen visar det sig genom att nollkalibreringen inte går att slutföra eller att någon av felindikatorerna lyser rött.

Start av en mätning kan bara ske när man står i **Main menyn**. Inför en mätning startas bör en nollkalibrering (**Zero Cal**) utföras på instrumentet via **Setup** (se punkt 6.1) och mätinställningar anges via **RunMode** (se punkt 7).

När instrumentet är påslaget, men utan att mäta lyser startknappen grön:

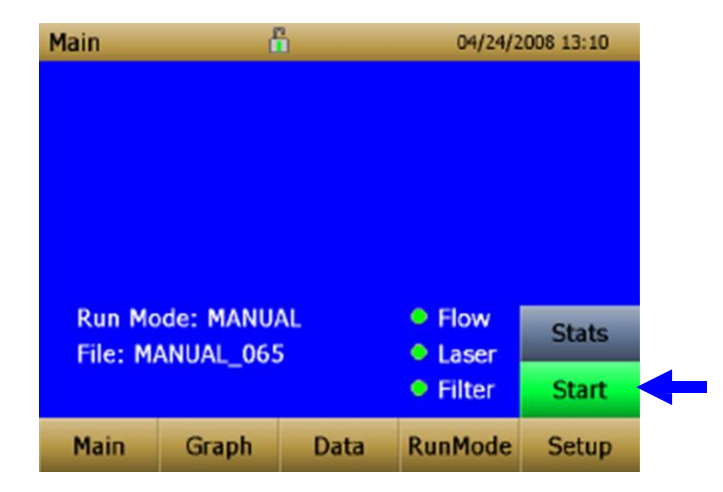

12(16)

Arbets- och miljömedicin, analyslaboratoriet, USÖ

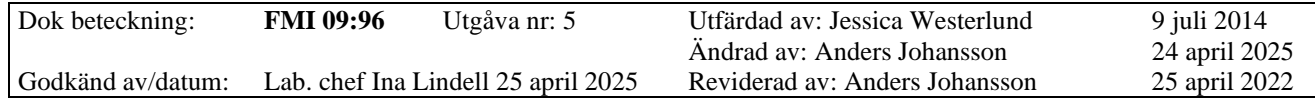

### DustTrak<sup>TM</sup> DRX 8533/8534

### **8.1 Display**

Under mätning visas aktuella koncentrationer för respektive fraktion:

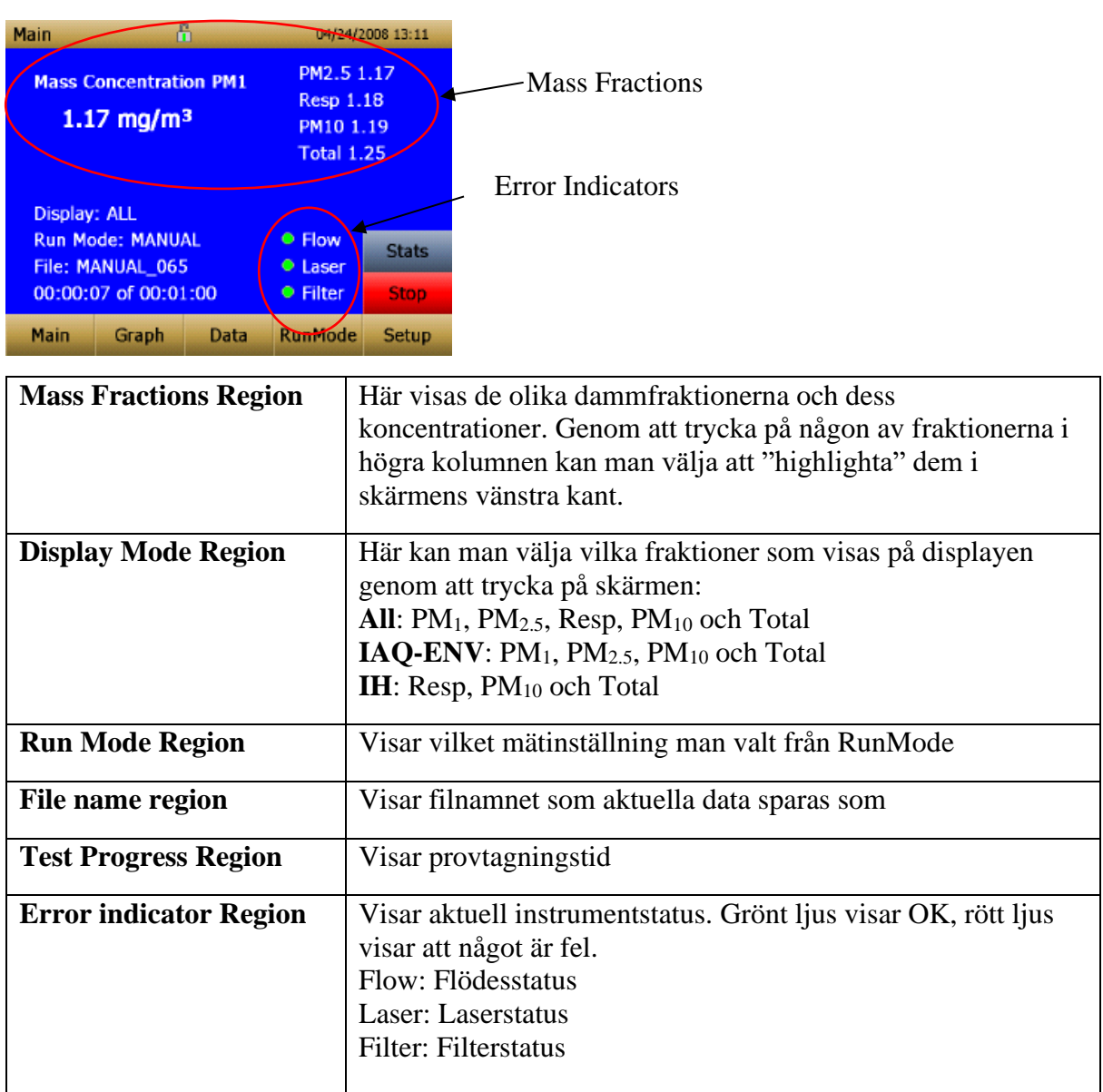

#### **8.2 Låsa touchskärmen**

Skärmen kan låsas under mätning för att undvika att man av misstag trycker på skärmen, (rekommenderas inte).

- 1. Tryck på hänglåset högst upp i fönstret och därefter 3 ggr snabbt på **Main** högst upp till vänster. När skärmen är låst byter hänglåset färg från grön till röd.
- 2. Upprepa ovanstående för att låsa upp skärmen.

Ordet **Main** ändras beroende på vilken menyfunktion som är vald; Main, Graph, RunMode eller Setup. Skärmen kan låsas från alla menyer genom att följa punkt 2 ovan.

Arbets- och miljömedicin, analyslaboratoriet, USÖ

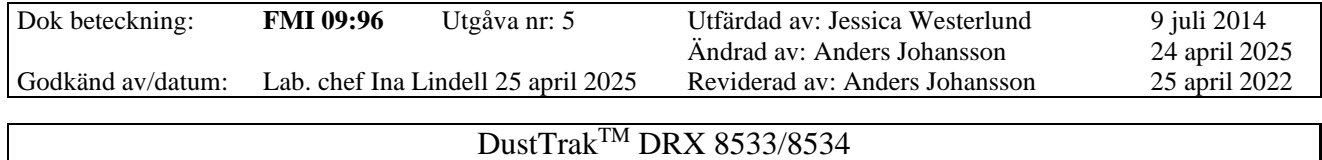

## **9. Se på mätvärden under pågående mätning eller tidigare mätning**

#### **9.1 Statistik på mätvärden**

Här kan min- och maxvärden, medelvärde (AVG) och tidsvägt medelvärde (TWA) fås för de olika fraktionerna under mätning.

Välj först vilken fraktion du vill visa statistik för i högra kolumnen på displayen. Tryck på aktuell fraktion.

Den valda fraktionen syns nu till vänster i displayen (här PM2.5). När **Stats** trycks ner visas aktuell statistik för fraktionen till höger på skärmen.

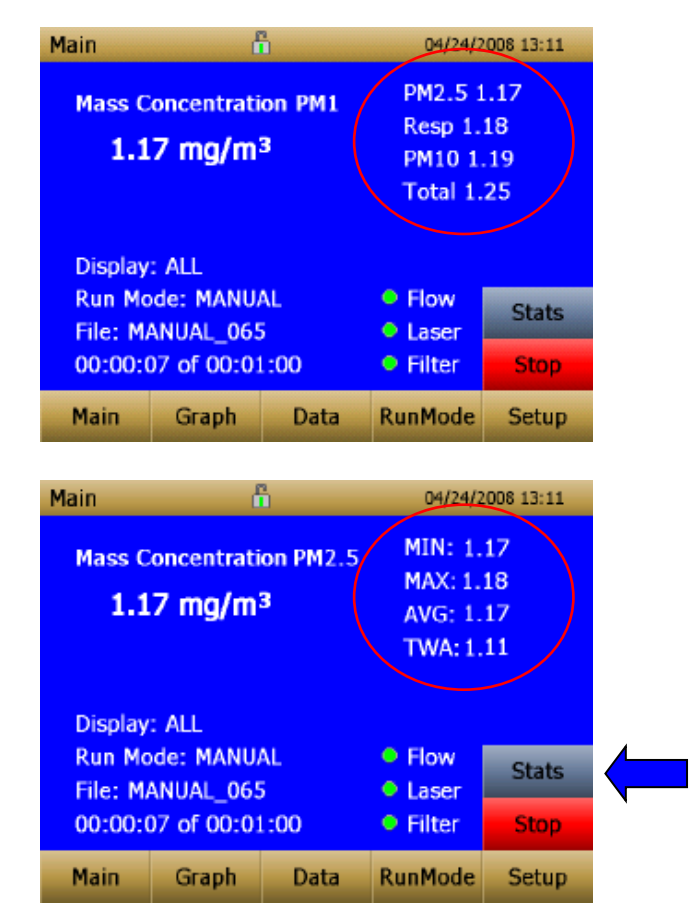

14(16)

Arbets- och miljömedicin, analyslaboratoriet, USÖ

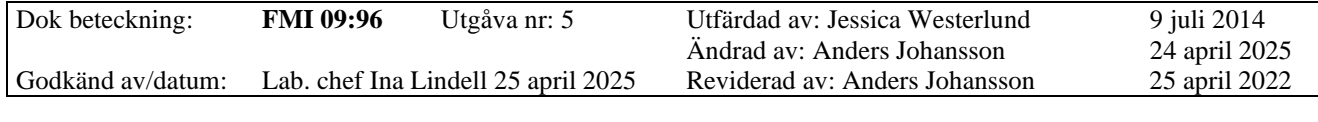

#### DustTrak<sup>TM</sup> DRX 8533/8534

#### **9.2 Graf över mätvärden**

Under mätning kan man titta på mätdata i grafisk form genom att trycka på **Graph**.

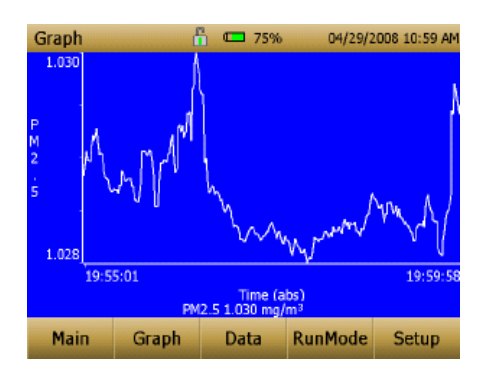

- Under mätning i Survey Mode visas senaste fem minuternas mätning i form av en graf.
- Under mätning i Log Mode visas hela den aktuella mätperioden i form av en graf.

Om man trycker på Time vid x-axeln på grafen kan skalan ändras från Time (s), förfluten tid till Time (abs), absolut tid och Time (rel), relativ tid.

Om man trycker på y-axeln kan skalan ändras på grafen manuellt eller så kan man välja Auto scale. Trycker man på dammfraktionen (dataetiketten) på Y-axeln kan man växla mellan graferna för de olika fraktionerna (PM<sub>1</sub>, PM<sub>2.5</sub>, Resp, PM<sub>10</sub> och Totalt).

Trycker man någonstans mitt på skärmen kan man välja TWA som betyder att det tidsvägda medelvärdet för insamlade data kommer upp som en egen kurva i grafen. Väljer man istället Average fås en egen kurva för medelvärdet av insamlad data.

#### **9.3 Titta på genomförd mätdata**

Under fliken **Data** öppnas en lista med redan genomförda mätningar.

- 1. Tryck på pilarna på höger sida för att rulla upp eller ner till önskad datafil.
- 2. Tryck på önskat filnamn för att se lagrade data. Följande visas på skärmen:

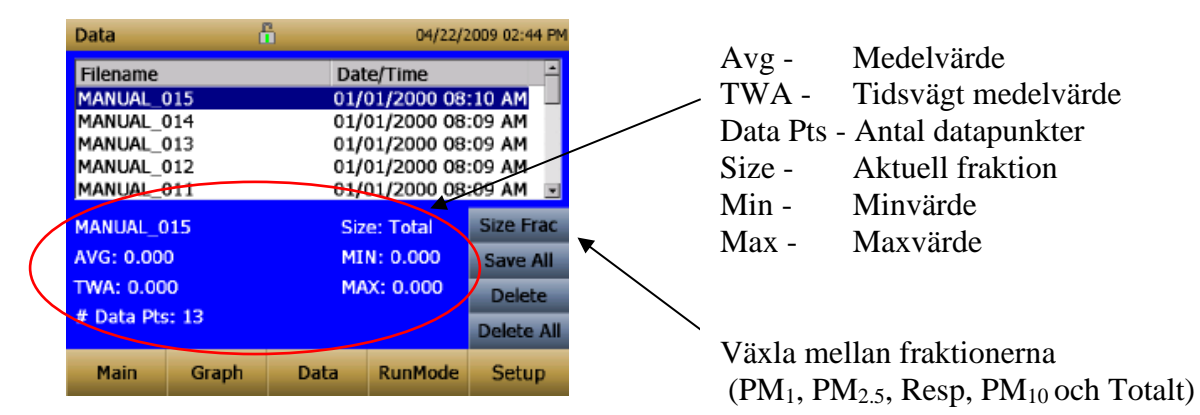

Arbets- och miljömedicin, analyslaboratoriet, USÖ

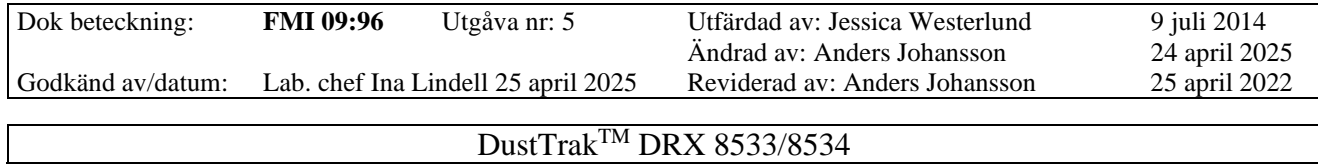

Data kan också ses i grafisk form genom att välja **Graph** när datafilen är markerad.

## **10. Ladda ner data till PC via USB-minne**

All data kan laddas ner till ett USB-minne där data sparas som en .csv-fil som man kan arbeta med i Excel. Här krävs alltså ingen installation av TSI-programvaran på datorn men istället krävs lite extra bearbetning av data i Excel.

- 1. Koppla USB-minnet till USB Hostporten (se figur 2, sidan 3).
- 2. Tryck på knappen **Save All**.
- 3. Koppla USB-minnet till PC:n, öppna csvfilen i Excel. Har man flera mätperioder kommer dessa hamna i olika excelfiler.

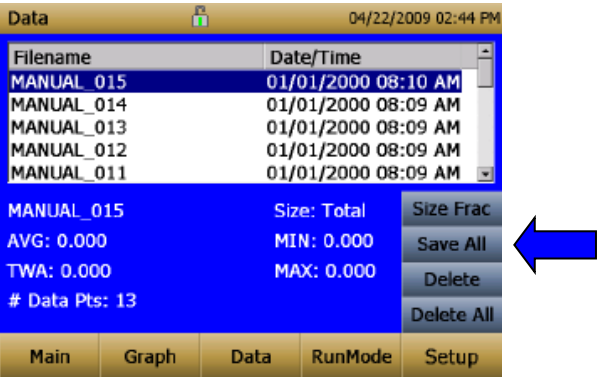

När filen med mätdata ligger öppen i Excel kan man separera data i kolumner för att lättare kunna hantera dem. Markera **kolumn A**, gå in på fliken **Data** och välj **Text till kolumner**. Bocka i **Avgränsade fält – Semikolon, tabbar e dyl avgränsar fälten**, klicka sedan på nästa och välj **Komma** som avgränsare, klicka på **Slutför**. Data har nu delats upp i kolumner. **OBS!** För att vidare kunna skapa diagram av sina data måste alla punkter ersättas med kommatecken.

# **11. Ladda ner data till PC via TrakProMjukvara**

Anslut DustTrak till PC:n via USB-kabeln, Starta programmet TrakPro... Det här programmet används för fler TSI-instrument. I meny **Options** kan man aktivera **Autoconfiguration** som då känner av vilket instrument som är anslutet. I annat fall går man in i rullgardinsmenyn och väljer DustTrak.

 $Öppna programmet TrakPro<sup>™</sup> i datorn.$ 

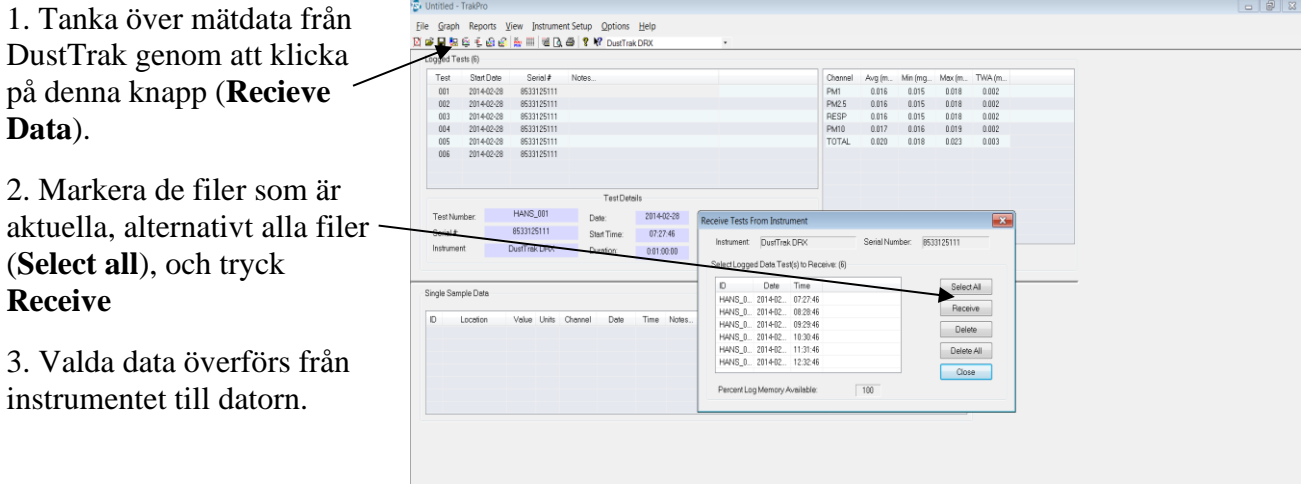

Arbets- och miljömedicin, analyslaboratoriet, USÖ

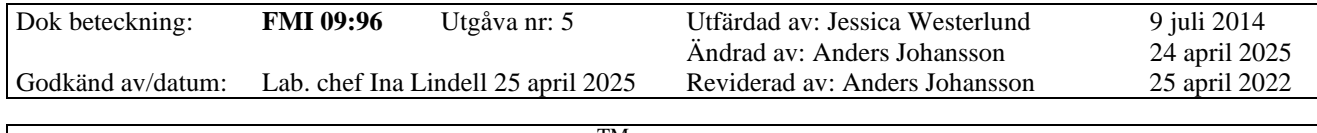

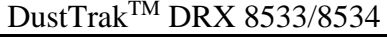

Spara överförda data genom att välja **Save As** under **File.**

#### *Export*

Data kan exporteras över till en textfil för vidare bearbetning.

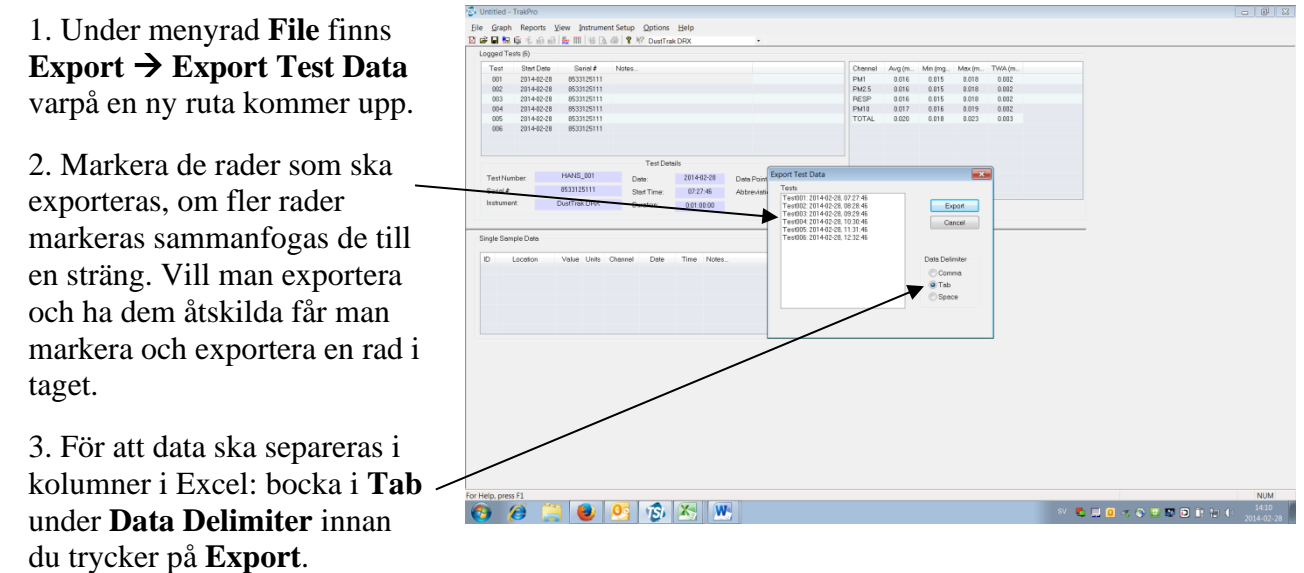

Filen sparas som en .txt-fil som kan öppnas och sparas i Excel. Välj **Tab** som avgränsare om Excel visar en "teximportguide" när filen öppnas i Excel.

## **12. Radering av lagrade mätvärden**

För att radera enstaka datafiler: Markera den och tryck på **Delete**. För att radera samtliga datafilter på instrumentet: tryck på **Delete All**. Datafiler kan också raderas när instrumentet är kopplat till en dator.

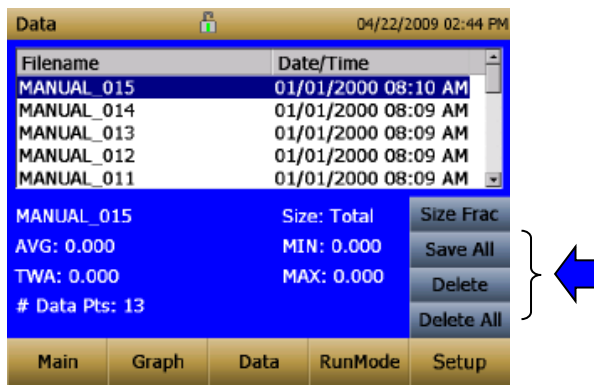

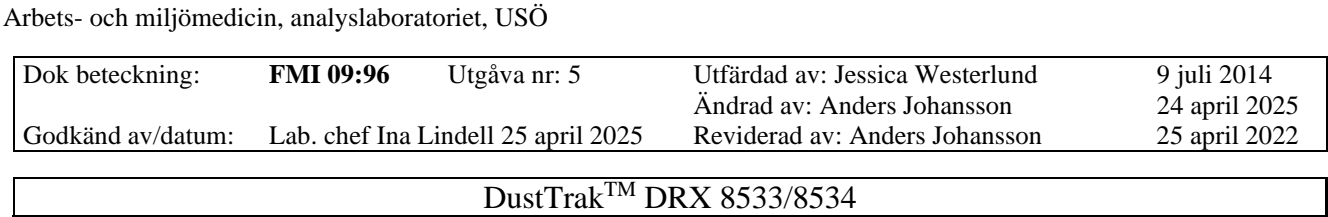

# **13. Filterprovtagning med DustTrakTM DRX 8533**

Region Örebro län **FÄLTMÄTINSTRUKTION**

OBS! Gäller enbart 8533 - bänkmodellen!

Filterprovtagning kan ske samtidigt som instrumentet loggar partikelhalter. Instrumentets flöde ska vara 3 l/min som varav 2/3 går via den optiska kammaren och 1/3 går genom filtret. Det som fångas på det Ø 37 mm stora filter är av okänd fraktion.

Konsultera laboratoriet om filterprovtagning önskas.